# $\mathcal{O} \mathsf{NCCRD}$  Quick Reference Guide for Readers

# Helpful Icons/Elements Defined

#### List Options Menu (3-horizontal lines)

- 3-dot icon click for menus which will give you additional options
- $\begin{array}{c} 0.000 \\ 0.001 \\ 0.001 \end{array}$ 9-dot icon - drag-n-drop to move elements *drag-n-drop = click and hold down your mouse button; move your mouse and the element (citation, text element, etc.) to a new location, let go of the mouse button over the new location*

 $\mathcal{L}$  **Expand/Collapse** – click to show all citations in a list or search results

 $:$   $\times$ 

Citation Builder – shows the citation of the currently highlighted text

Highlighter tool – use to select text *Also indicates when text is included in a list*

Eraser tool – use to deselect text *Ctrl+Alt = shortcut key to switch between the highlighter/eraser tools*

New list – click to create new list

**EXAMPLE 15** Isa. 40:11

E

List Manager Tab (shows all lists/folders)

Arrows *indicate that something expands/collapses to show more info. Here are examples:* 

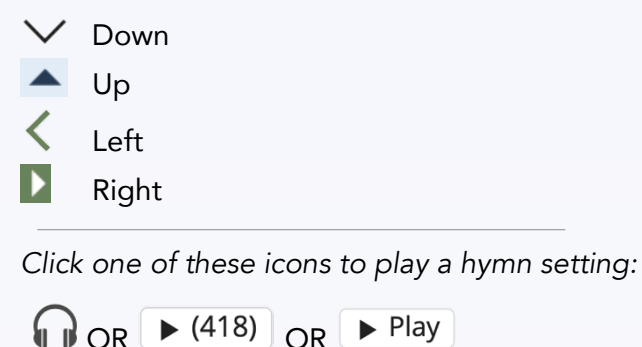

Search box

Type a citation to open it in the Book Text. For example, type Matt 5 to go to a chapter; or type SH 385:15 to go to a specific page/line in Mrs. Eddy's writings.

SH 385:15

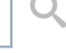

Type a keyword or phrase to view search results which include the word/phrase. For example, type Christ light or "Love of God".

love all-power

Q

Then click the magnifying glass or hit the enter/return key on your computer.

#### Create a new list

From Search, click **menu to the right of search** result; choose "Create new list" OR

From Book text, highlight text; use citation builder

**n** menu or use the right-click on your mouse; choose "Create new list".

#### Add citations to a list

Directly from the search results using the  $\bullet$  menu

OR In the citation builder, use the following:

**iff** icon to drag-n-drop the citation into your list OR

 $\frac{1}{2}$  menu to copy to list

OR Use the right-click to open the menu and copy to the highlighted text to a list.

#### Review different words of hymns

Click the underlined hymn numbers to view alternate settings and words.

Hymns 46, 47, 463

## Add Text-only headings

Open a list. Click the  $\left\lfloor \frac{\text{Add Text}}{\text{Text}} \right\rfloor$  button and enter your heading or text.

Rearrange these text elements using the  $\cdots$ icon in your list.

## Activate List numbering

In a list, click on the List Options Menu  $\equiv$ , and choose "Edit List" (or double-click on your green list title).

Change the Numbers option to "By Book" for numbering by book, or "On" to number sequentially.

## Word Count

Each citation lists the number of words included in that citation. Click the citation to expand the text.

**EXAMPLE 1. SH 494:10-11** 

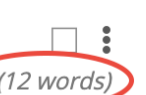

**围 Divine Love always has met** (12 words) and always will meet every human need.

Find Word Count totals *by book* at the very bottom of the Lists panel. Click the arrow to expand the box.

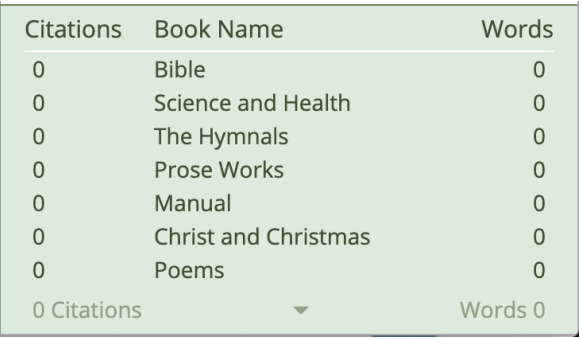

# Adjust Word Count

Make sure numbering "By Book" is turned on; click a number to turn off the number for that citation only.

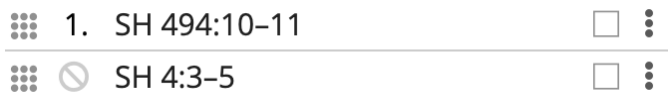

View the adjusted word count.

# Print / Share Lists

#### Under the List Options Menu  $\equiv$ , choose Print Preview.

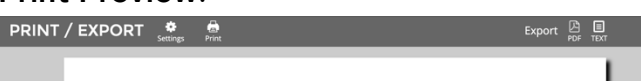

 $\parallel$ Q $CONCORD$ 

2019-05-19 Mortals and Immortals

Click the gear icon to adjust Settings :

- Font size: Small, Medium, Large
- Format: Book, Free flowing, Citation
- Options: Date, Marginal headings, Verse/Line numbers

## *Print*

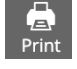

Use the **Print icon** to print a hard copy of your List.

## *Share PDF*

Use the PDF Export option on the right-hand side of the gray header bar to create a PDF. Email the PDF to a church member or visitor.

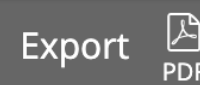

May 31 2019

#### Folder Management

Go to the Lists Manager  $\vert \equiv \vert$  to create folders.

Use the  $\equiv$  icon to create a "top level"

folder. Use the  $\bullet$  menu next to an existing folder to add a list to a folder, create a folder inside another folder, or move a list/folder into another folder.

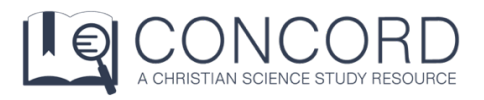

# For more help articles, go to

concord.christianscience.com/support

Having trouble?

Email us at concord@csps.com